### **Chapter 1 Install Driver**

Before using lpc\_dfusec, it must install WinUSB correctly driver. Download this driver

from

http://www.lpcware.com/content/project/dfu-download-programming-utility-and-security-lp cdfusec-tool/winusb-driver-installat.

After download, unpack driver compression packet to D: \winusb\_drivers(or any other path, here as a show). And then begin installing driver, steps are as follows:

(1) Set start mode of LPC18XX/43XX board as USB boot (set DIP switches 1-4:

LHLH). Then connect board to computer by USB cable, and there will be a new USB device in Device Manager (LPC):

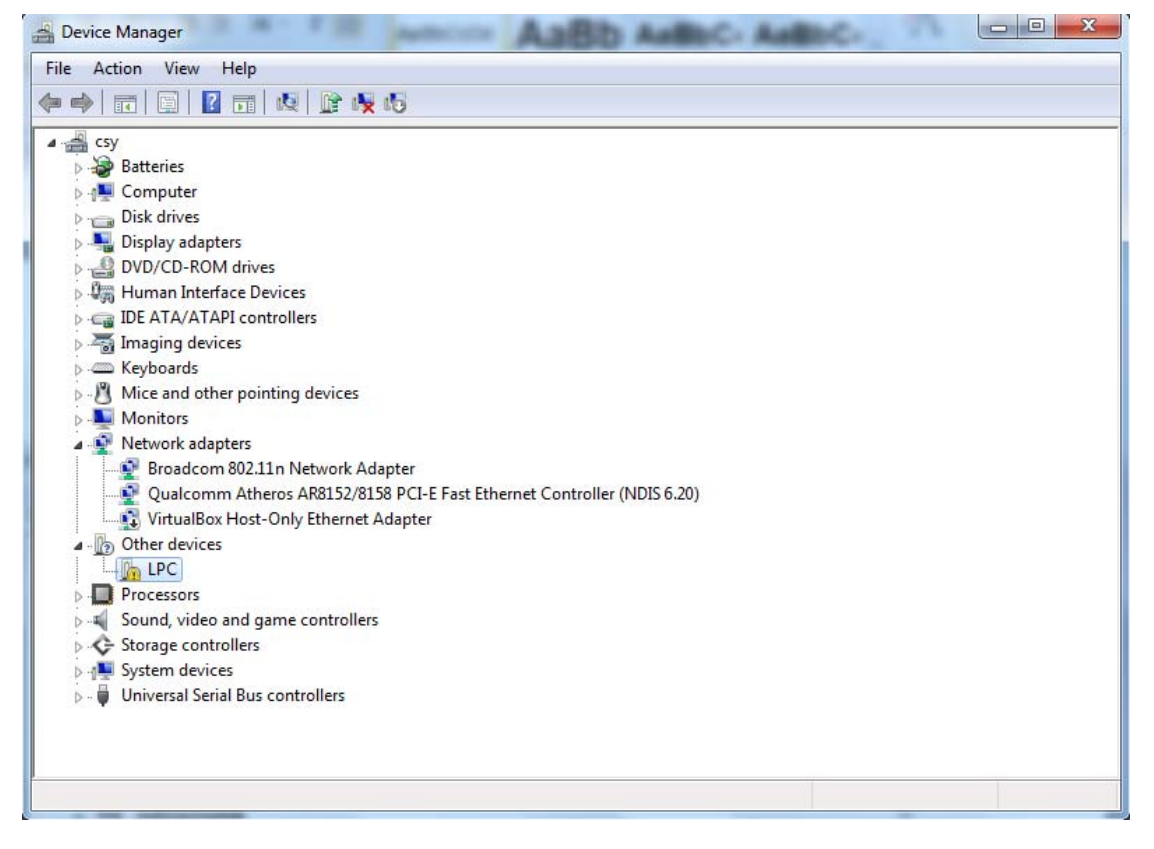

Figure 1-1

(2) Right click device, select "Update Driver Software", and then select "Browse my

computer for driver software ":

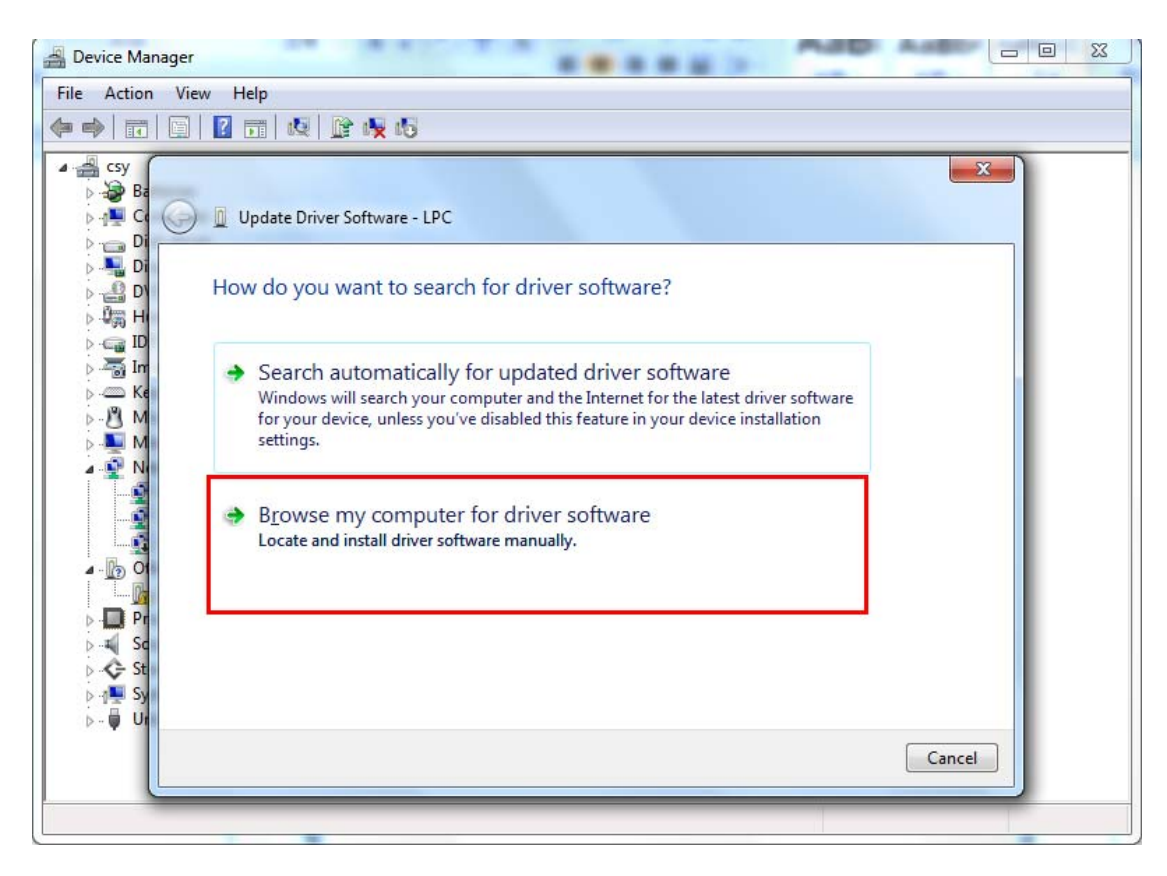

Figure 1-2

(3) Select driver directory, here is D: \ winusb\_drivers, and then click Next:

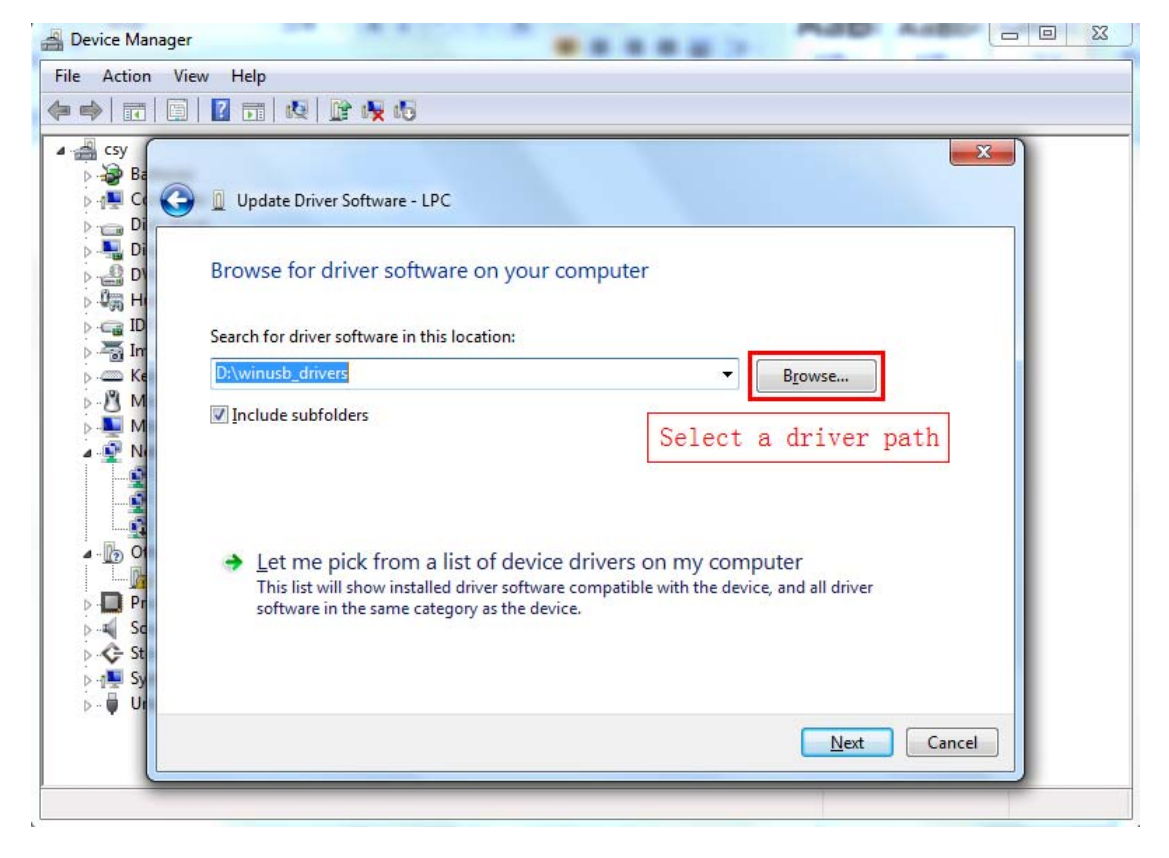

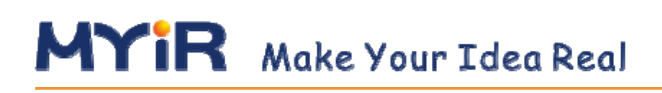

(4) If pop-up security warnings, select "Install this driver software ":

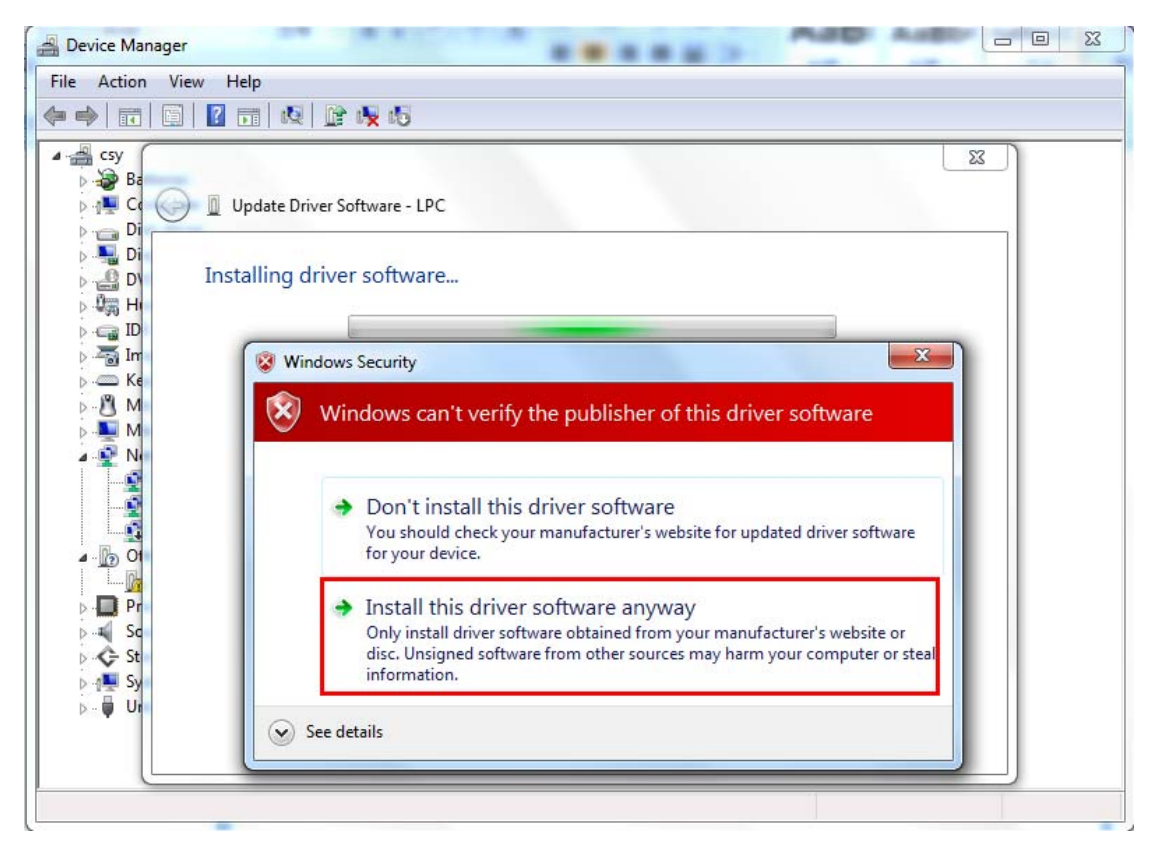

Figure 1-4

(5) After finishing installation, if there will be a "LPC based USB device" device in

Device Manager, it means driver has been installed successfully:

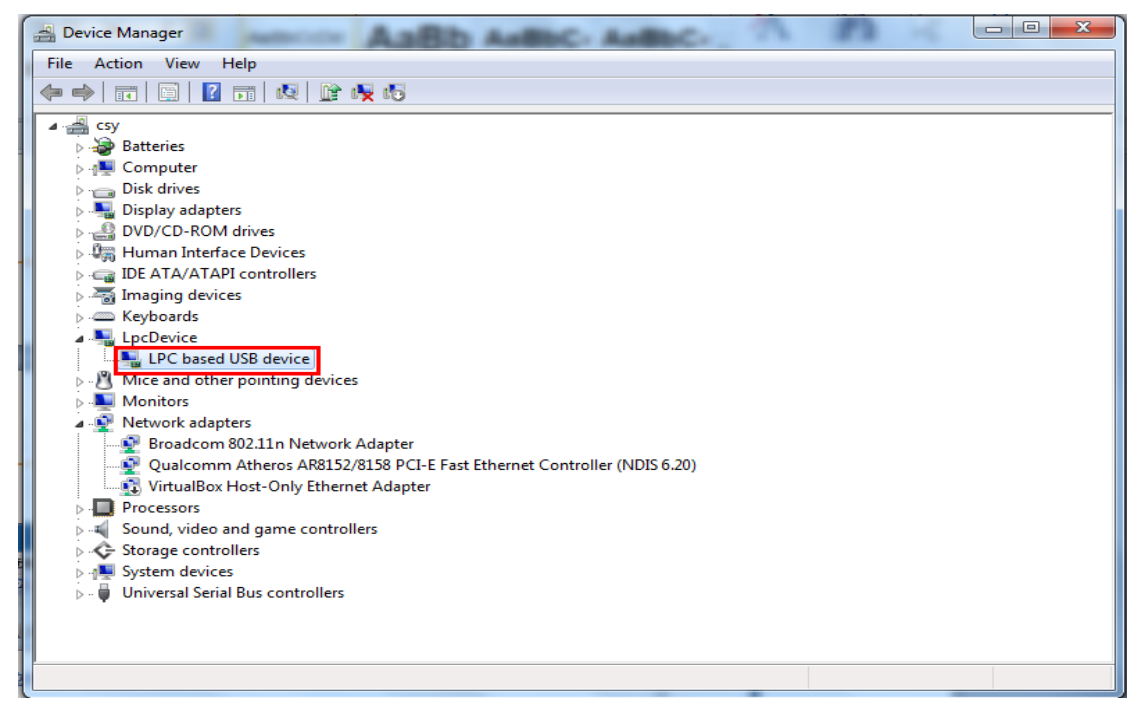

Figure 1-5

### **Chapter 2 lpc\_dfusec Download**

After install driver, connect board to computer by USB cable, download image file to board by lpc\_dfusec tool.

Lpc\_defsec supports HDR / RAW mode and Program mode.

#### **2.1 HDR/RAW Mode**

In HDR/RAW mode, download and run executable image file by DFU /USB when chip is reset. Image file is downloaded to internal RAM and executed directly, it will be lost when chip reset or power off. Steps are as follows:

(1) Start lpc\_dfusec:

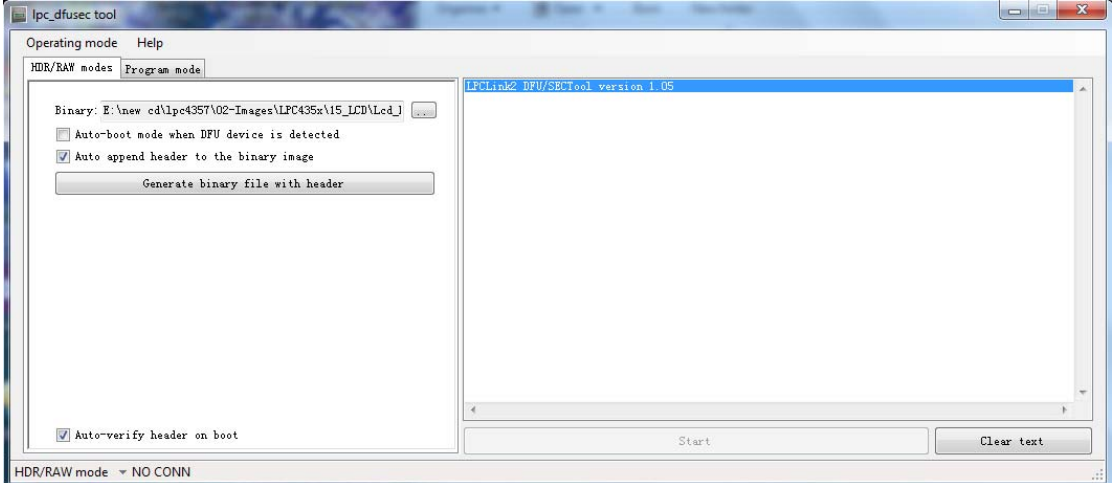

Figure 2-1

(2) Select "HDR/RAW modes" in Mode tab, connect board to computer by USB cable,

"NO CONN" will become "HIGH SPEED USB" in status bar at the bottom of window.

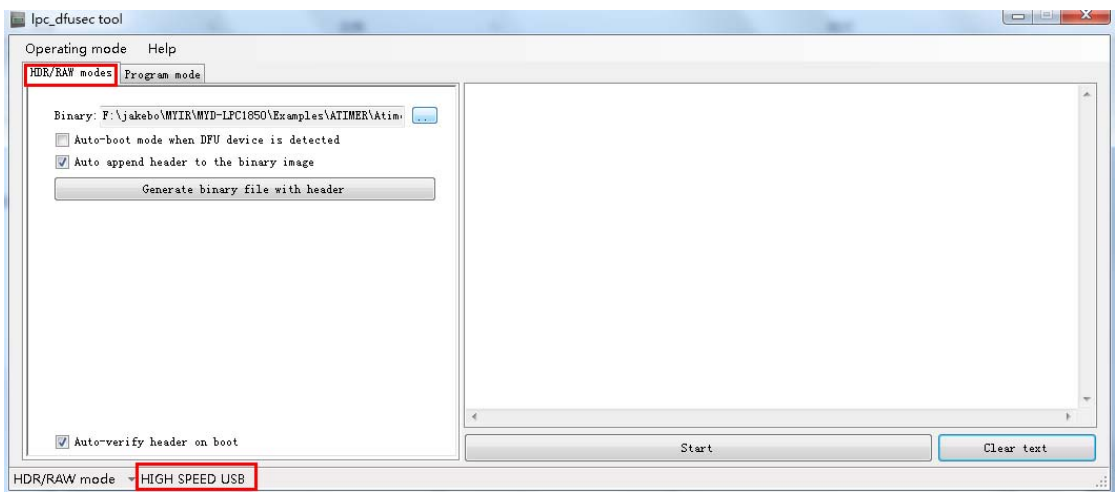

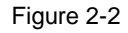

(3) Choose .bin file downloaded in "Internal SRAM" in corresponding directory. If file already has file header, it doesn't need to select "Auto the append header to the binary image" option. Otherwise select option which is generally required to check default:

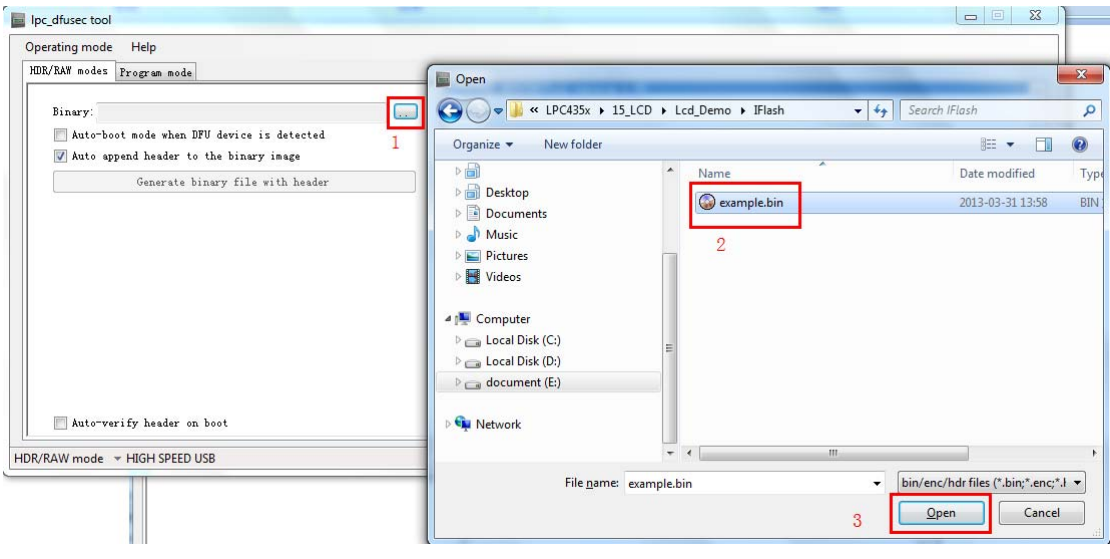

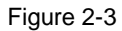

(4) Click the "Start" button to download program. When download is complete, board will reset automatically and run. "HIGH SPEED USB" in the status bar will change to "NO CONN". Reset board or power on board, lpc\_dfusec will identify board:

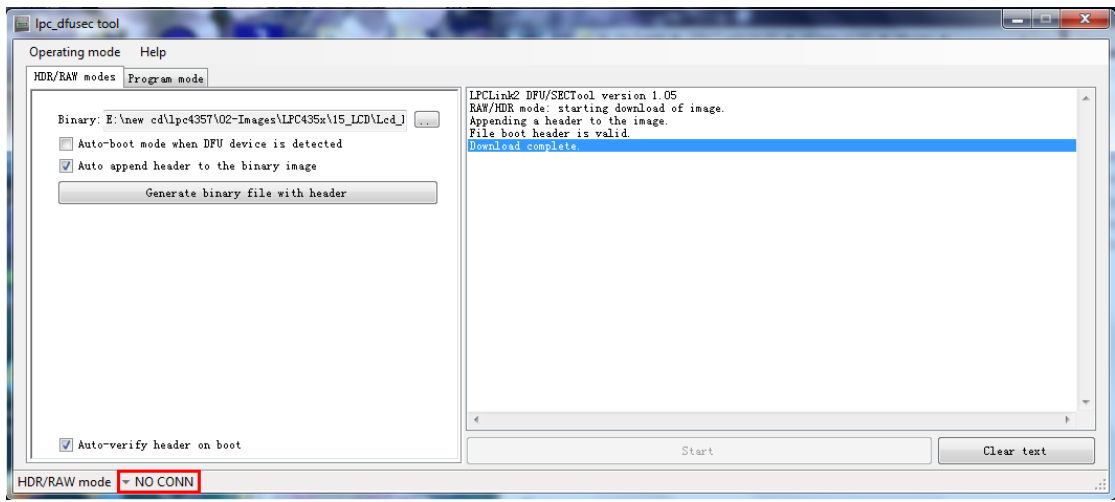

Figure 2-4

 Lpc\_dfusec also can give no file header files to add file header, click the "Generate binary file with header" button in original file directory, a same name file with an ".Hdr" will be generated.

### **2.2 Program Mode**

 In this mode, it should program image files into the on-chip or off-chip non-volatile memory. Pre-built algorithms are provided, they are the Internal Flash algorithm, 32MB/64MB SPI Flash algorithm and IRAM based algorithm, corresponding algorithm file is as shown in table 2-1:

| Storage medium | Download the algorithm file       |  |
|----------------|-----------------------------------|--|
| Internal Flash | dfusecp_iflash_18xx43xx.bin.hdr   |  |
| SPIFI 128MB    | dfusecp_spiflash_18xx43xx.bin.hdr |  |
| <b>IRAM</b>    | dfusecp_emiram.bin.hdr            |  |

Table 2-1

In program mode, steps are as follows:

(1) Start lpc\_dfusec:

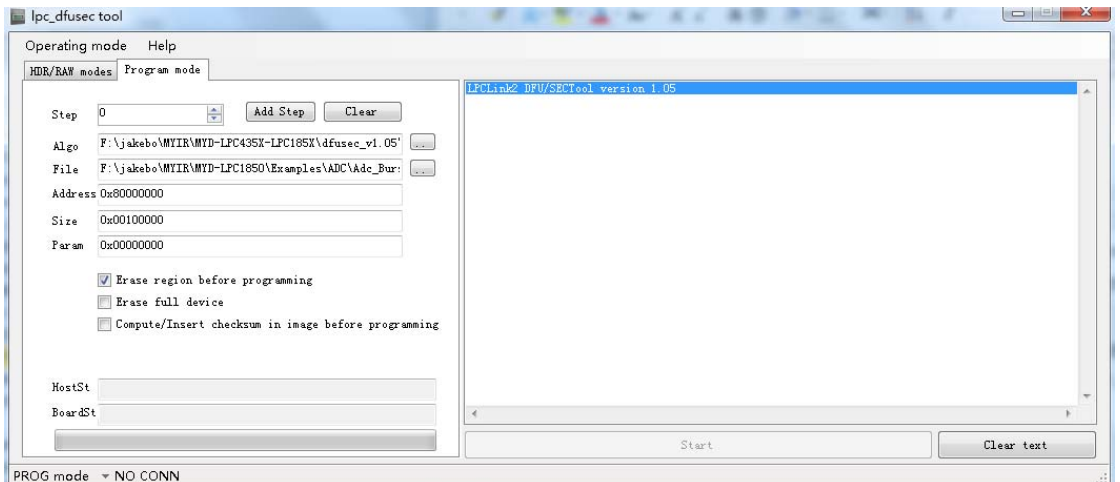

Figure 2-5

(2) Select "Program mode" in Mode table and connect board to computer by USB cable. "NO CONN" will become" HIGH SPEED USB" in status bar at the bottom of window:

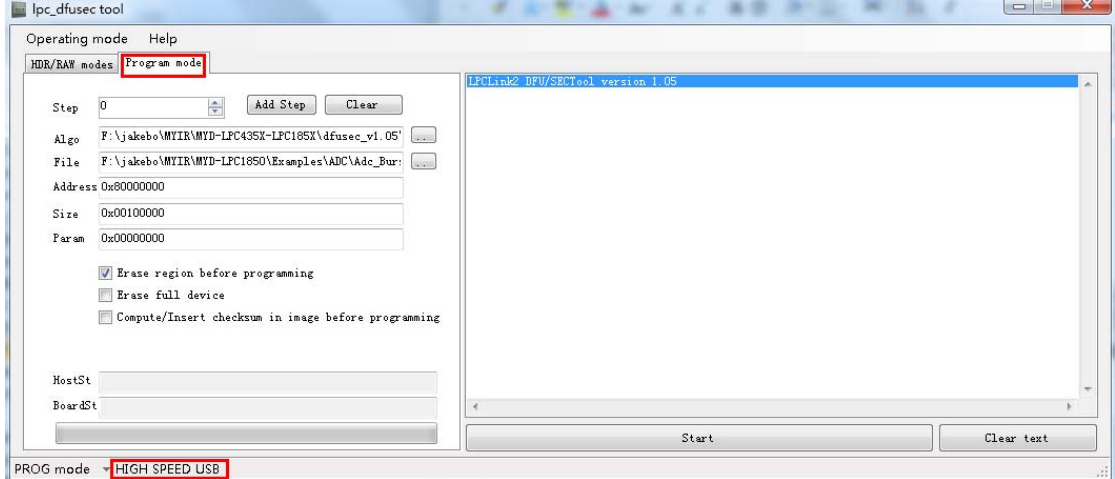

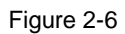

(3) Fill in the necessary items in "Program mode" tab panel.

Now, if want to download image files to SPI FLASH, select the corresponding SPI Flash algorithm files and SPIFI binary files (bin file in the project directory SPIFI 128MB file folder). Then set starting address: 0X80000000, size: 0X00100000.

If want to download image files to Internal Flash (Note: only MYD-LPC1857/4357 have Internal Flash), select corresponding Internal Flash algorithm file and IFlash binary file (bin file in the project directory IFlash file folder). Set starting address: 0X1A000000, size: 0X00040000.

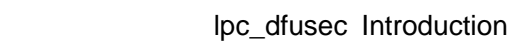

Panel identification is as shown below:

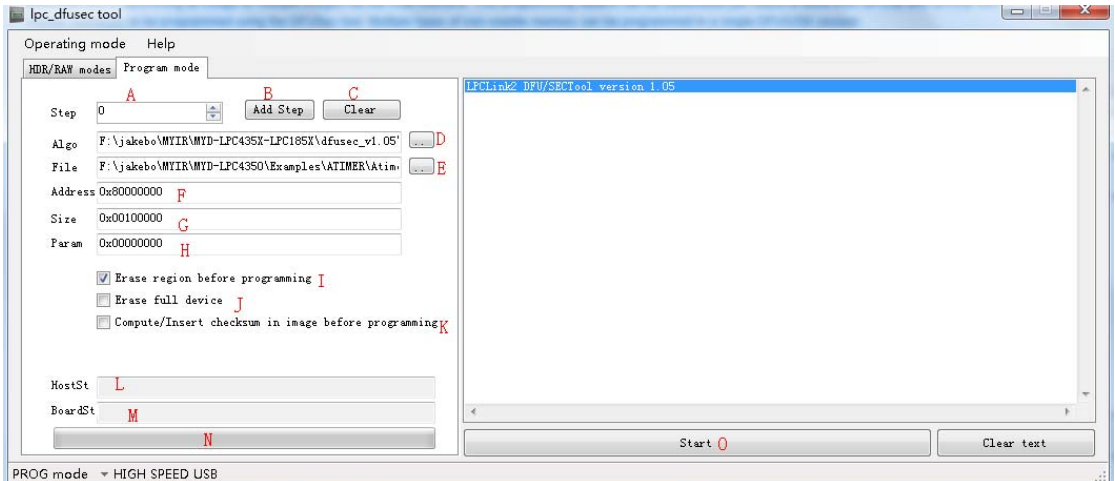

Figure 2-7

| Parameter<br>name             | Description                                                                                                    | <b>Mark</b> |
|-------------------------------|----------------------------------------------------------------------------------------------------|-------------|
| Step number                   | Indicates the number of steps of<br>programming sequence. At the beginning<br>of each step, step number will be passed<br>to programming algorithm and be used by<br>algorithm when needing.                     | Α           |
| Step add<br>button            | Button will add a new step to column at<br>the end of programming sequence. Use<br>up down buttons to select step and only<br>add up to 10 steps at most.                                                        | B           |
| Step(s) clear<br>button       | Click the button will clear all subsequence<br>steps after this step. E.g. a sequence of<br>six steps (0-5), currently select 2, when<br>clicking the button, 3 -5 steps will be<br>cleared. Only two steps left | C           |
| Programming<br>algorithm file | Current step programming algorithm file is<br>a binary file that can be run on the target                                                                                                    | D           |

Figure description is as shown below:

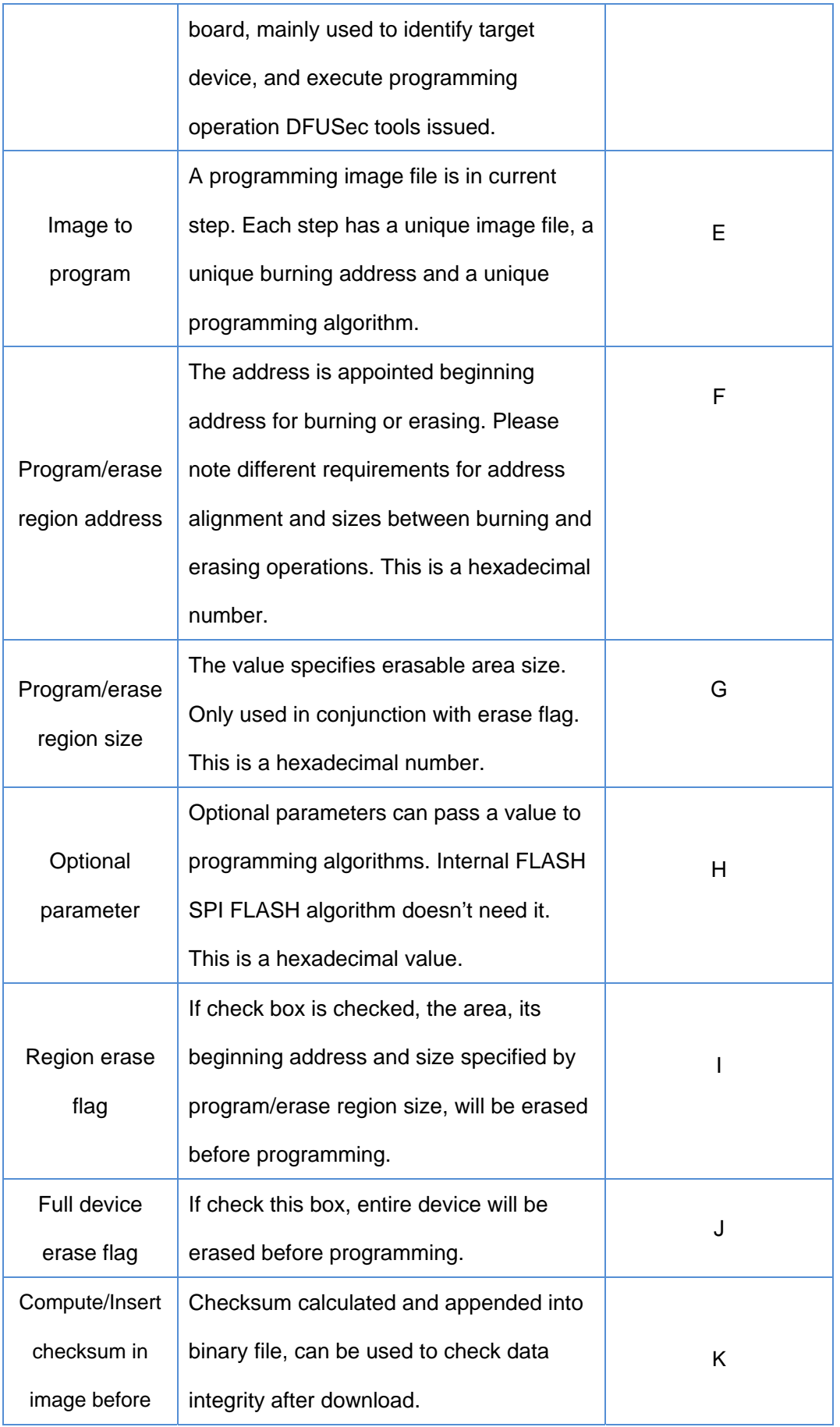

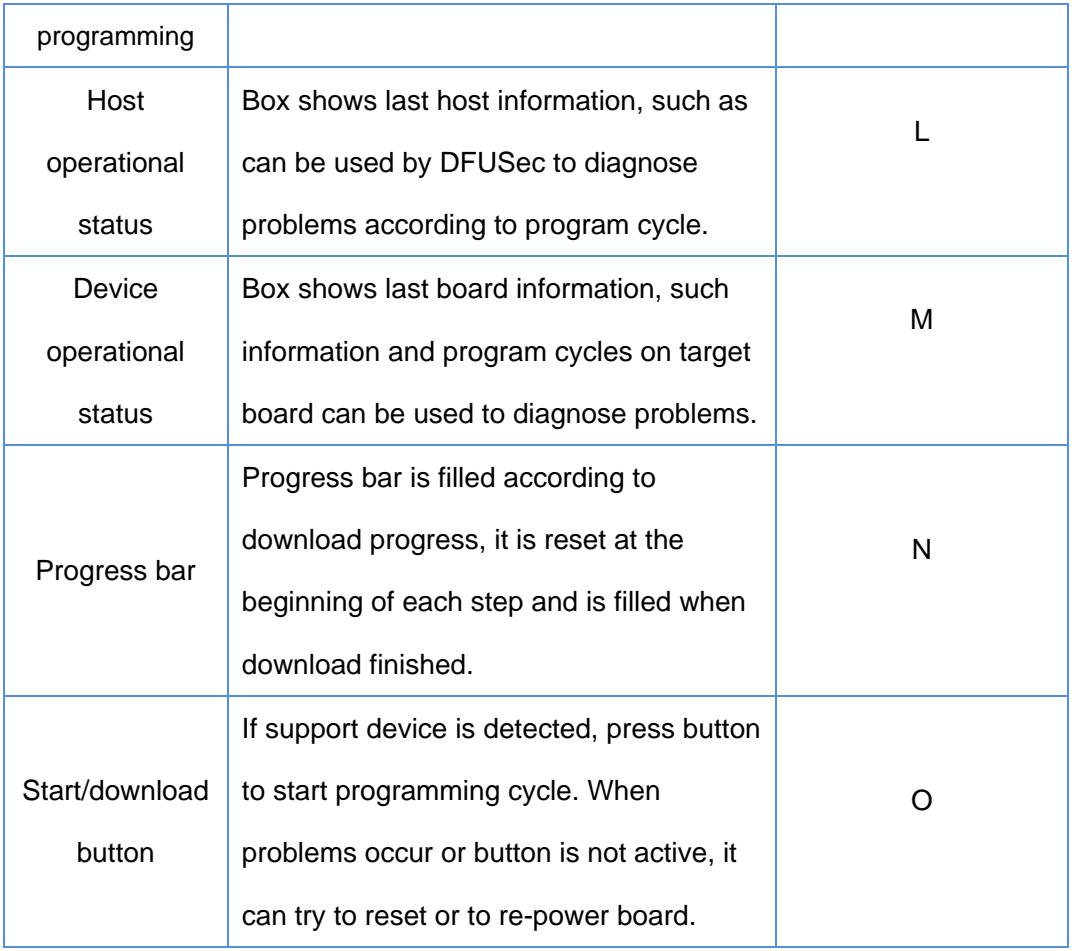

Table 2-1

(4) Click the "Start" button to start program, when finished, result is shown in figure

#### 2-8.

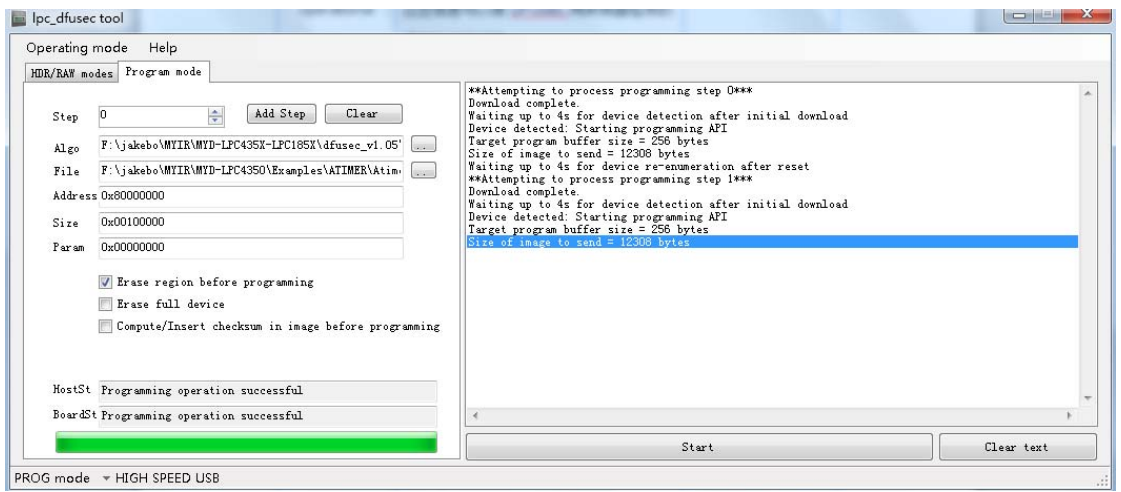

Figure 2-8

 (5) Select startup mode after programmming is finished, reset board to start programs.

Note: If Internal Flash has had burned effective programs, programs will be executed automatically when restarting board, and BOOT set will be ignored. Internal Flash use, please refer to user manual pdf in 3.4.2 MDK Internal Flash to use in the CD-ROM directory 01-Documents/UserManual/Chinese/MYD-LPC435x-185x.